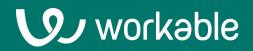

# Getting Started: Super Admin

Workflow Best Practices For Super Admins

### **The Basics**

Workable is a hiring platform. From job description to offer letter, Workable provides the tools you need to discover and delight more candidates and decide who's best for your business, fast.

Go to workable.com/signin to login to your account.

# Contents

**1.** Account settings

**2.** Create a job

 Al Sourcing & Screening Tools
Interact with candidates

5. View a candidate profile

6. View the Homepage

7. Sourcing tools

8. Reporting

9. Workable Mobile

**10.** Extra options

رق

### **1. Account Settings**

Access account <u>Settings</u> by clicking your user icon in the upper right of Workable.

#### **Pipelines**

#### (WORKFLOW)

Every job in Workable has a 'recruiting pipeline' associated with it. <u>Create pipeline stages</u> based on candidate milestones in your process, always keeping "Hired" at the end. Adjust the pipeline as needed or create multiple pipelines for different types of job via the Workflow setting.

#### Compliance

<u>Enable EEO/OFCCP</u> settings if required for your jobs in the US. <u>Enable GDPR</u> settings if you recruit within EU, UK, Norway, Iceland, Switzerland & Liechtenstein. <u>Enable CCPA</u> settings if your job location is within California, USA.

#### **Templates**

Add <u>email, texting</u>, <u>interview</u> and <u>offer letter</u> templates for easier candidate communication and a more consistent hiring process.

#### **Email & Calendar integrations**

#### (INTEGRATIONS)

For <u>Gmail</u> or <u>Microsoft 365 Outlook</u> users, enable special integrations with those tools to unlock extra email syncing and scheduling features like self-scheduling and calendar comparison.

#### **Automated Actions**

Use <u>automated actions</u> to send email templates based on specific actions that users take in Workable i.e. moving/disqualifying a candidate.

#### **Referrals portal**

Roll out the <u>referral portal</u> across your company and adjust basic referrals settings i.e. default email notifications, referrals rewards, form questions etc.

#### Managing account members

<u>Invite coworkers</u> to Workable and assign them to specific jobs.

Super Administrators can access all account settings and candidate details. Other member types cannot access settings and must be assigned to jobs to see candidate details for those jobs.

Various <u>user levels</u> can be assigned to give users more or less access to Workable features and candidate details.

| Q BS                    | Brittany Sn<br>Unification       View profile | ow                |
|-------------------------|-----------------------------------------------|-------------------|
| ۱<br>Settin             | gs                                            | RECRUITING        |
| Help                    | n company                                     | Careers page      |
| rofile<br>Logou<br>prot |                                               | Automated actions |
| arfect candid           | atee for your io                              | Workflow          |
|                         |                                               | Templates         |
|                         |                                               | Candidate surveys |
|                         |                                               | Integrations      |
|                         |                                               | Referrals         |
|                         |                                               | Privacy           |
|                         |                                               | Compliance        |

### 2. Create a job

From the Homepage or Jobs page, click Create A New Job

| [Draft] Customer | Service Manager ~ |                 | Preview job  | Save draft | Publish |
|------------------|-------------------|-----------------|--------------|------------|---------|
| Job details      | Application Form  | Find Candidates | Team Members | Workflow   |         |

### **Job Details**

In the job editor, navigate through the tabs at the top from left to right to complete the setup for your job. You can save drafts and even make changes after publication. Fill in the job details or generate your job description with Al.

### **Application Form**

Customize the application form with questions relevant to the specific job. Click the Publish button when you're ready to advertise the job. Jobs can be set to "Internal" if you don't want to publish yet. You can unpublish and republish jobs any time.

#### **Find Candidates**

Under Find Candidates, choose the job boards you want to post on, and select paid/promoted post options. Nurture the job over time through this tab.

#### **Team Members**

Add the job's hiring team. Users who are added to this tab will be able to see candidates and help hire for this job.

#### Workflow

The Workflow tab is used to choose a pipeline and add assessments or video interviews.

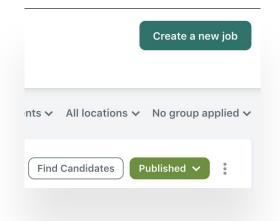

#### [Draft] Marketing Manager ~

| The Job<br>Tell applicants why it's great to<br>work at Stark Industries. | Application Form     Find Car       Design the application form for this role.     Post on jor |
|---------------------------------------------------------------------------|------------------------------------------------------------------------------------------------|
| Job title and Departme                                                    | nt details                                                                                     |
| * Job title                                                               |                                                                                                |
| Marketing Manager                                                         |                                                                                                |
| Department                                                                | Internal code                                                                                  |
| Marketing                                                                 |                                                                                                |
| Location                                                                  |                                                                                                |
| Country                                                                   | Region, City or Zip code                                                                       |
| United States                                                             | Boston, MA 02127, United States                                                                |

## 3. Al Sourcing & Screening Tools

Utilize Workable's built-in AI features to source and screen candidates.

#### **Sourcing with AI Recruiter**

Workable's AI Recruiter recommends ideal passive candidates for your job based on its description. Easily review their fit summary and seamlessly add them to your candidate list.

Click **Add candidates** and then **View passive candidates** to see all profiles we have selected for the job in a new model. After reviewing the profiles, you can:

- Add them to your pipeline individually from the option at the upper right of the profile you are currently viewing.
- Add them to your pipeline in bulk; just tick the profiles from the list and a button will appear at the bottom to add the selected profiles to your pipeline.

Added profiles will be removed from the list and will be sent to the Sourced stage of your job. Candidates will be automatically tagged with "#suggested\_by\_workable" so you can easily differentiate those you've uploaded yourself from AI Recruiter results.

#### **Screening Assistant**

The Screening assistant uses AI technology to review and shortlist candidates at the Sourced and Applied stages of your recruiting pipeline.

Al analyzes job descriptions to extract and rephrase hard skills concisely. These matching criteria are displayed at the top of the candidate's profile and in the candidate avatar. You can sort candidates by Best match under the 'Sort & filter' menu to identify strong matches or those not meeting basic requirements.

Override AI decisions by using the **Edit this profile summary** functionality. Tick or untick the criteria you would like to show as matching for the specific candidate. Upon saving, the name of the last user that performed the edit/review will be displayed.

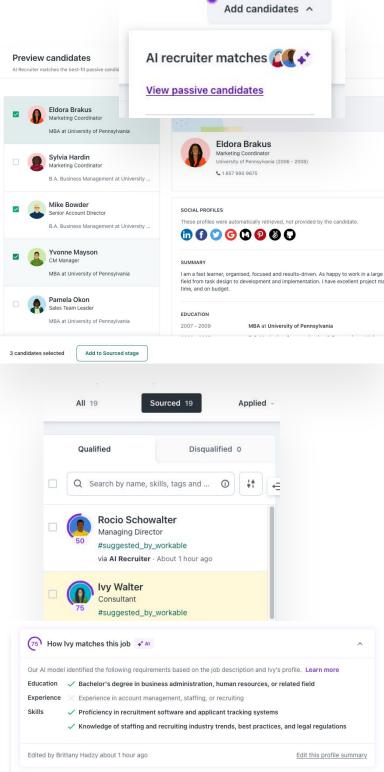

## 4. Interact with candidates

From the Jobs page, click on any stage in a job to view its candidates. Select a candidate to view the candidate profile and toolbar.

#### Mail

Send an email to the applicant. When a candidate replies you'll get a copy to your email as well as your Workable inbox. You can reply from your regular email inbox. Email threads will be logged in the candidate's Timeline in Workable automatically.

#### Schedule

When it's time to talk or meet with a candidate, you can send a calendar invite right from Workable. Add attendees, set the location, date, and time.

#### Comment

6 Executive Int...

1ag...

Leave an internal note on a candidate's profile. Use this option if something stood out on their resume or to have another team member check out the profile.

2 Offer

### **Evaluate**

You can evaluate a candidate during each stage of the pipeline. Multiple people can provide evaluations. Leave ratings of: Definitely / Yes / No

### Disqualify

If a candidate doesn't seem like a good fit for the role, you can Disqualify them. Disqualifying will help you manage your workload more easily. Candidates are not automatically notified when you disqualify them.

#### **Change stages**

Move a candidate to the next stage in the hiring pipeline (you can also use the dropdown arrow to move them to any stage, backwards or forwards).

#### **More options**

Click the three dots for extra candidate management options.

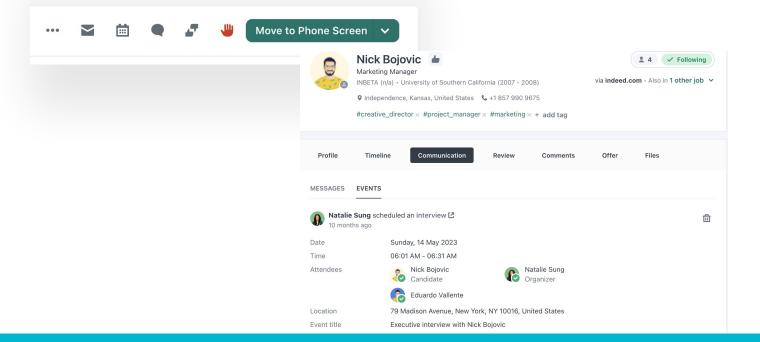

Hired

### 5. View a candidate profile

Under the toolbar, you'll see a panel with some basic candidate details. Every candidate in Workable has a candidate profile. The different tabs are where you can review a candidate's application details and track team interactions.

#### **Profile**

The section includes information provided by the candidate when they applied for the job. If they uploaded a resume it will be here. Any custom fields will also be included. Candidate answers to questions you added to the application will be found here as well. If the candidate was referred then referrals information will be listed.

### Timeline (all items)

The Timeline provides a chronological view of all activities and interactions. This includes emails sent, interviews scheduled, notes left, and any other significant events. A descriptive icon that matches the toolbar will be visible next to each item for easier distinction.

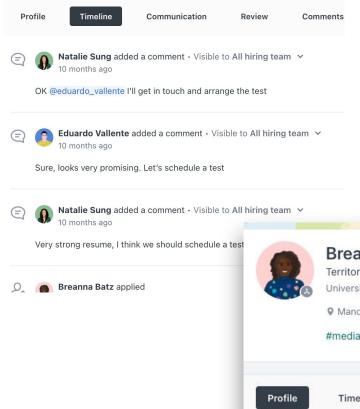

#### Communication

The **Messages** tab includes emails and text messages between the hiring team and the candidate, including messages sent using automated actions and esignature requests. All scheduled event information will be recorded in the **Events** tab.

#### **Review**

The Review tab this includes **Evaluations, Assessments, Video interviews, External feedback, Background checks**, and **Reference check**, each with their own respective subtabs, when applicable.

#### Comments

Comments left for the candidate will be listed here. Candidates will never see these comments. They are only for internal use.

#### Offer

This tab will appear if you have sent or completed an offer e-signature request to the candidate. Offer audit trails will also appear here.

#### **Files**

If a file was attached to a comment or email then a Files tab will be displayed. E-signature completion and offer acceptance files will also appear here.

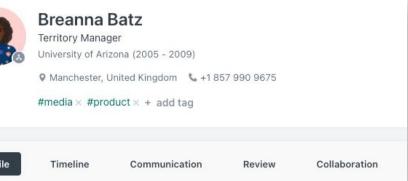

### 6. View the Homepage

Upon login, you will land on the homepage. Also accessible from the "W" logo.

The **Homepage** displays all the necessary information needed at a glance including a daily agenda, to-do items, and job information. You may have additional information on your homepage depending on your permissions. The common information to see are:

- Calendar: View Events for the current calendar day
- To-dos: Take action to approve jobs or offers
- Jobs: View the jobs you have visibility for and create jobs

| JOBS CANDIDATES REPO        | RTS                                                                                                    | Q 🗰 🖸 🚽 🏭 🚳                                                                              |
|-----------------------------|----------------------------------------------------------------------------------------------------|------------------------------------------------------------------------------------------|
|                             |                                                                                                    |                                                                                          |
| BS                          | Hello Brittany!                                                                                                    |                                                                                          |
| Brittany Snow               | $\blacksquare$ Thursday 28 March 2024 → $\leftarrow$ →                                                                                   | O To-dos                                                                                 |
| brittany.hadzy@workable.com | 03:45 PM     Internal meeting       04:15 PM     Internal meeting for Mary Potter - Senior       Software Engineer     Software Engineer | Review an offerReview and sign the Senior Software7 mEngineer job offer for Mary Potter. |
|                             | 04:45 PM Internal meeting<br>05:15 PM Emma Child - Senior Software Engineer                                                              |                                                                                          |
|                             | 🛱 Jobs                                                                                                    | Create job                                                                               |
|                             | Java Software Engineer       Remote · Athens, Attica, Greece                                                                             | PUBLISHED +* Search with AI                                                              |
|                             | 주 Senior Software Engineer<br>Remote · Greece · <u>3 requisitions</u>                                                                    | PUBLISHED 3<br>1 new 0 unread                                                            |

### 7. Sourcing tools

#### People Search, Auto-source and resurface candidates (powered by Al Recruiter)

| age v Tags                                                                                             | ✓ Consideration                                                                                                    | ✓ More filters                                                                            |                                                                     |
|----------------------------------------------------------------------------------------------------|----------------------------------------------------------------------------------------------------|-------------------------------------------------------------------------------------------|---------------------------------------------------------------------|
| Crea                                                                                                   | ation date: Newest first 👻                                                                                                    |                                                                                           |                                                                     |
| Job status<br>Financial Analyst<br>Finance - New York, United States                                   | Scan millions of profiles with People Sea<br>Search 400-million profiles by name, keyw<br>discover the perfect candidates for your jo<br>Start your search | vord and location, and bb.                                                                |                                                                     |
| At <b>Applied</b> stage - O<br>Via <b>facebook.com</b> - 3 months ago<br>Also in <b>2 other jobs</b> ~ | New candidates page<br>You're now using the improved candidates<br>more, take a quick tour or read the <u>suppor</u>                                       |                                                                                           |                                                                     |
| Financial Analyst<br>Finance - New York, United States                                                 | Take a quick tor                                                                                                    | ur Ort                                                                                    |                                                                     |
| eople Search                                                                                           |                                                                                                    | Passive candidates                                                                        | OCR                                                                 |
| o <mark>ple Search</mark> is a Work<br>ables you to search th<br>ndidates:                             |                                                                                                    | AI RECRUITER<br>50<br>profiles match your job.<br><u>View candidates previously added</u> | Resurfaced candidates                                               |
| arch by name, or any                                                                                   | term that can be                                                                                                    | Preview candidates                                                                        | profiles match your job.<br><u>View candidates previously added</u> |
| atched to a candidate'                                                                                 | s profile, including                                                                                                    |                                                                                           | Preview candidates                                                  |

matched to a candidate's profile, including previous job title, workplace or education. Boolean search is supported: Use terms like "AND", "OR", "NOT" to narrow down your results and find the best candidate.

People Search will compile profiles for potential candidates which provide detailed resume info, contact details and candidate information.

Add candidates found in People Search directly to your Workable account and complete bulk actions such send emails or add tags.

Based on your subscription, there is a certain number of People Search profile results that can be viewed. Check the remaining number of profile views in the **Plan** section of your account.

### Auto-source (via Al Recruiter)

Preview passive candidates based on your job title/description and choose which profiles to add to your pipeline. These candidates count towards your People Search quota.

### Resurface Candidates (via Al Recruiter)

Preview and resurface existing candidates who are relevant to new jobs based on keywords, previous candidate evaluations, comments, and more. These candidates do not count towards your People Search quota.

Add Auto-source or Resurfaced candidates to your pipeline and reach out to them via email individually or in bulk. Access both features via the **Find Candidates** tab in the job editor.

# 8. Reporting

Your Workable account has a wide range of reporting options. Click **Reports** to access the <u>Report Center</u>. Workable offers dozens of reports to view. Reports are filterable by jobs' department, location, and date. Start with the reports featured on this page if you haven't explored reporting in the past.

JOBS CANDIDATES REPORTS 1,579 **Candidate Sources** A complete breakdown of how candidates arrive in your Workable account: their 'source'. See which channels get the most views and candidates. From job boards to referrals to uploads, every source is tracked automatically with the Candidate Sources report. 1,540 **Hiring Velocity** CANDIDATES Learn which stages of your pipeline take the longest. Pinpoint inefficiencies and make adjustments to your recruiting process to ensure that you don't miss out on the best candidates with the Hiring Velocity report. **Time to Hire** See a big picture view of how long it takes you to hire. Time to Hire report is best used historically. If you hired for "Sales 562 Representative" 6 months ago and now have MOVED to hire again, you can set expectations for how long the candidate search will take. 2 HIRED

# 9. Workable Mobile

Download the Workable mobile app for free on iOS and Android phones:

- Create, edit, and publish jobs
- Review resumes and profile info
- Fully interact with candidates
- See upcoming events
- Complete evaluations/interview scorecards
- Share candidate profiles
- Use People Search
- Send or approve offer letters
- And more...

The Workable app is especially useful for hiring managers. They'll receive notifications when something requires their attention or they need to take action with a candidate.

Download on the App Store

**Google Play** 

GET IT ON

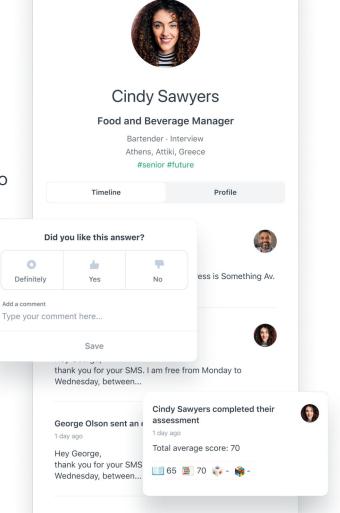

9:41

### U)

### **10. Extra Options**

#### **Bulk actions**

Perform actions in bulk by selecting the checkbox next to candidates within a stage. This is an effective way to send email templates or disqualify candidates in a group. Bulk actions can also be completed in the <u>Candidates</u> page.

#### **Candidate search**

Search by name, or any term that can be matched to a candidate's profile. Refine your search results using filters. Use the search bar in the upper right or click <u>Candidates</u> in the toolbar.

Every candidate in your account is searchable, no matter their status (active, archived, disqualified, snoozed).

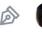

Natalie Sung sent an offer · less than a minute ago

#### OFFER DETAILS

| Candidate                | Therese Walter          |
|--------------------------|-------------------------|
| Job                      | Head of Finance         |
| Company                  | Folio                   |
| Start Date               | Thursday 09 March 2023  |
| Direct Manager           | Flynn Hadzy             |
| Salary                   | \$120,000.00 per year   |
| Paid Time Off            | 3                       |
| Offer Expiration<br>Date | Wednesday 15 March 2023 |
| Sender Name              | Natalie Sung            |
| Offer Document           | offer.pdf               |

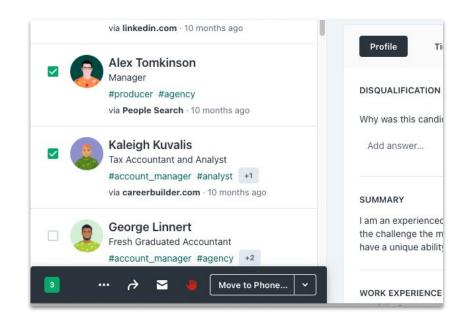

#### **Offer letters**

Add <u>templates</u> to send custom offer letters to candidates in your Offer stage. You'll fill in the key details of your custom offer templates (like salary, start date and other variables you select), then a link is sent to the candidate where they can view the letter and provide their e-signature.

As soon as the candidate signs, you're notified and the signed document is stored in Workable.

#### **Interview kits**

Add interview kits to stages of your recruiting pipeline via the Workflow tab of the job editor. Interview kits are custom sets of questions that will appear for an interviewer.

With Interview kits added, candidates will be judged on a level playing field, creating a consistent experience for both parties.

# Support when you need it

help.workable.com

support@workable.com

+1 (844) 657 7637 +44 (0) 800 086 8870 (3:00am - 5:00pm ET)

Live chat and access support resources by clicking your user icon and then "Help"